# **Console upgrade**

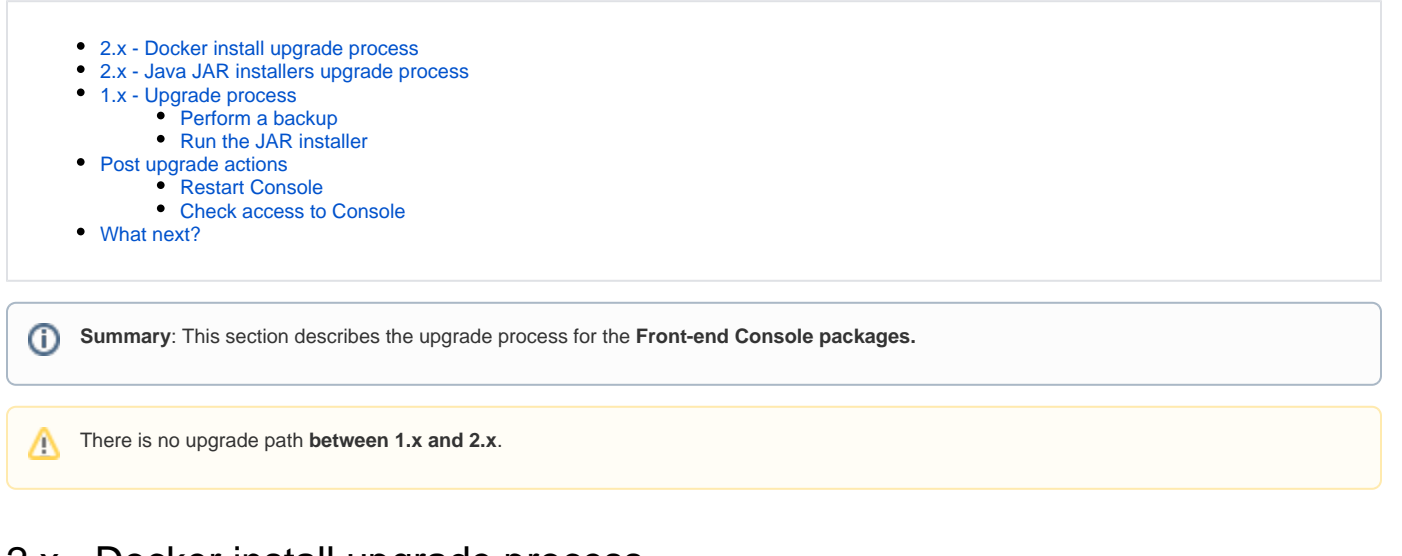

<span id="page-0-0"></span>2.x - Docker install upgrade process

G) Running an upgrade will overwrite the **application-default.yml** files that contain configuration settings.

Upgrading existing images and containers is actioned in three steps using built-in Docker commands. There is no need to download the installation media and re-run it:

- 1. Stop the existing containers and remove the stopped containers as well as any networks that were created.
- 2. Pull images associated with the services defined in the original docker-compose.yml file.
- 3. Build images defined in the Docker files.
- 4. Recreate containers with changed images.

To do so you need to run the following docker commands, one after the other on your host - ensure that the commands complete:

docker compose down docker compose pull docker compose build docker compose up -d

### <span id="page-0-1"></span>2.x - Java JAR installers upgrade process

G) Running an upgrade will overwrite the **application-default.yml** files that contain configuration settings.

Each individual service needs to be upgraded separately. To do so, you need to run **each installer in turn**:

- **AIP-SSO-<version>.jar**
- **AIP-Service-Registry-<version>.jar**
- **AIP-Gateway-<version>.jar**

Double click each **executable .JAR** file as provided with the new installation media. If you are using OpenJDK or you are using a Linux environment, you may not be able to execute the .JAR file, instead use the following command to open the .JAR in GUI mode :

java -jar AIP-Console-<version>.jar

⊕

- In a **Microsoft Windows** environment, you can run the above command in the **Command Prompt** window (CMD) ensure you launch the CMD window with elevated permissions (run as administrator).
- In a **Linux environment**, you can run the above command in **terminal**.

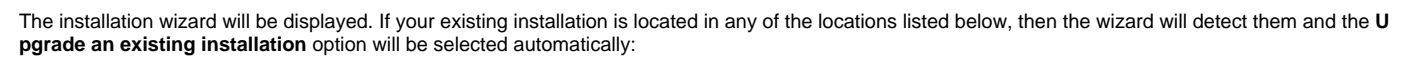

- **C:\%PROGRAMFILES%\CAST (Windows)**
- **\$HOME\CAST (Linux)**

◡

The **Existing installation directory** field will be auto populated with the existing installation location (you should ensure that this is the correct location). If the **Install** option is selected by default, this means that the installer is not able to detect an existing installation on the server - for example you installed it to a custom location. In this situation, you will need to manually select the **Upgrade an existing installation** option and enter the path to the existing installation in the **Existing installation directory** field. Click **Next** to continue:

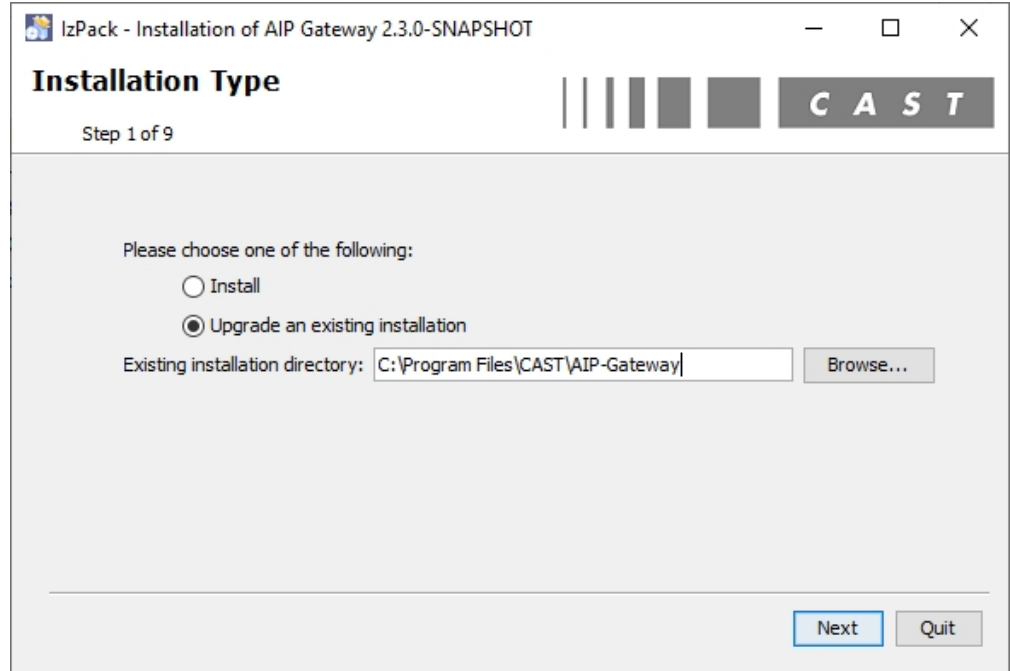

#### The upgrade process will start. Click **Next** when complete:

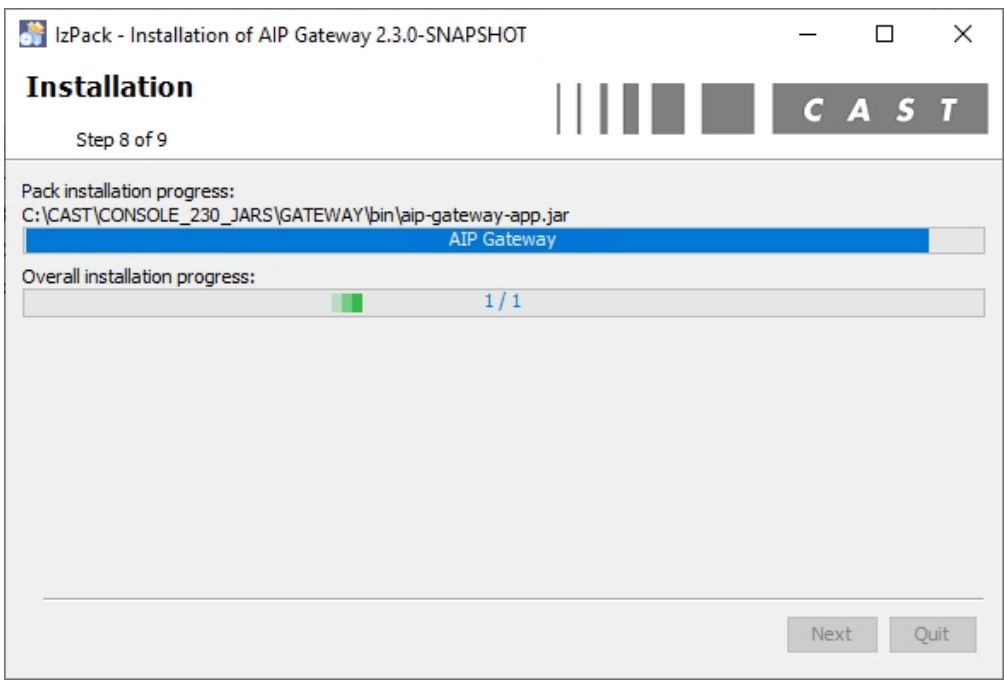

The upgrade process is complete:

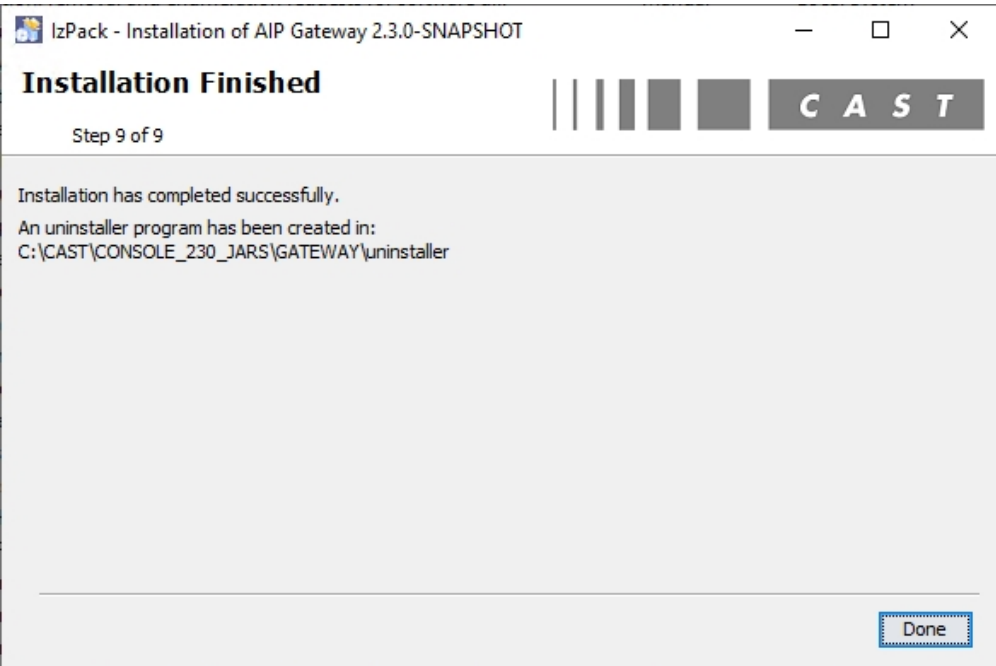

### <span id="page-2-0"></span>1.x - Upgrade process

#### <span id="page-2-1"></span>Perform a backup

CAST highly recommends that you backup the **Console data folder** before proceeding - this is so that a roll back can be actioned if necessary. This is achieved simply by copying the folder to another unrelated location.

#### <span id="page-2-2"></span>Run the JAR installer

Double click the **executable .JAR** file as provided with the installation media. If you are using OpenJDK or you are using a Linux environment, you may not be able to execute the .JAR file, instead use the following command to open the .JAR in GUI mode :

java -jar AIP-Console-<version>.jar

ത

- $\bullet$ In a **Microsoft Windows** environment, you can run the above command in the **Command Prompt** window (CMD) - ensure you launch the CMD window with elevated permissions (run as administrator).
- In a **Linux environment**, you can run the above command in **terminal**.

The installation wizard will be displayed. If your existing installation is located in any of the locations listed below, then the wizard will detect them and the **U pgrade an existing installation** option will be selected automatically:

- **C:\Users\%USER\_NAME%\CAST (Windows)**
- **C:\%PROGRAMFILES%\CAST (Windows)**
- **\$HOME\CAST (Linux)**

The **Existing installation directory** field will be auto populated with the existing installation location (you should ensure that this is the correct location). If the **Install** option is selected by default, this means that the installer is not able to detect an existing installation on the server - for example you installed it to a custom location. In this situation, you will need to manually select the **Upgrade an existing installation** option and enter the path to the existing installation in the **Existing installation directory** field. Click **Next** to continue.

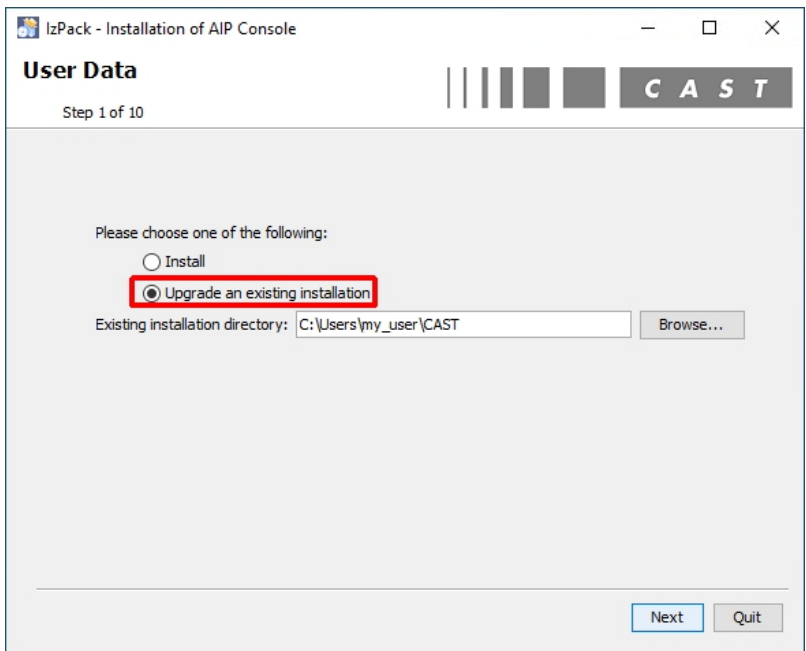

If the Console package is installed on a Microsoft Windows operating system, the following screen will then be displayed offering you the option to start up the relevant Windows Service when the upgrade is complete. Click **Next** to continue:

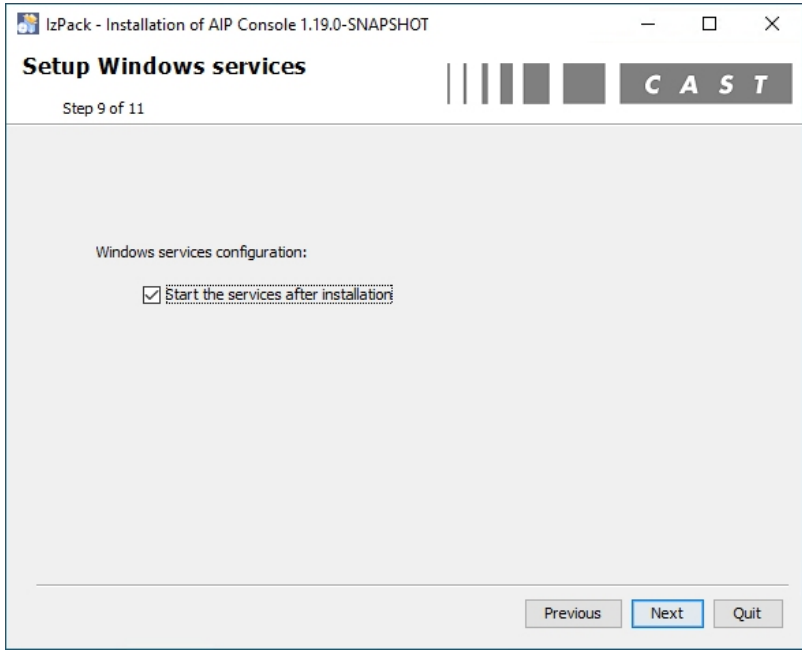

The update process will start. Click **Next** when complete:

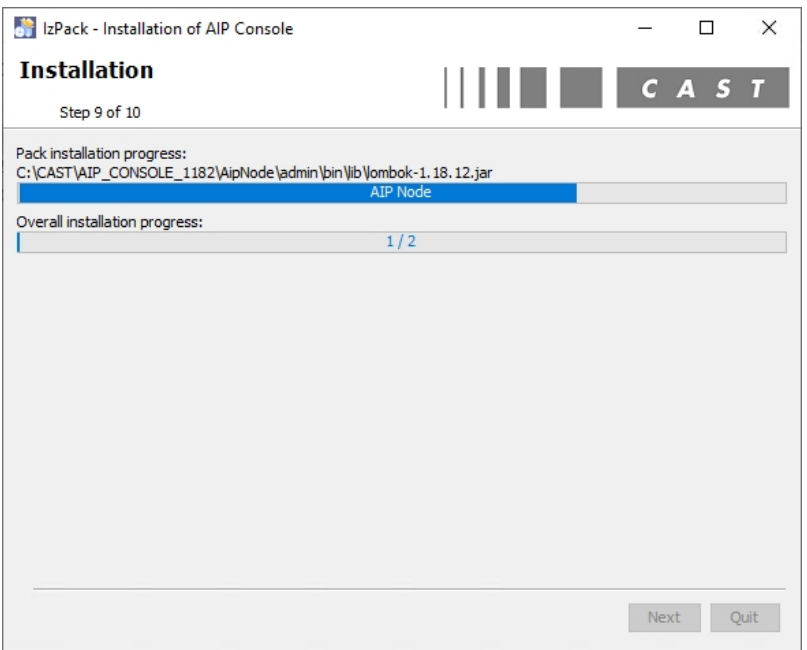

The update process is complete. If Console is installed as a Windows Service and you chose to start it on completion of the upgrade, the message **Open Console in browser** will be ticked. Click **Done** to close the wizard:

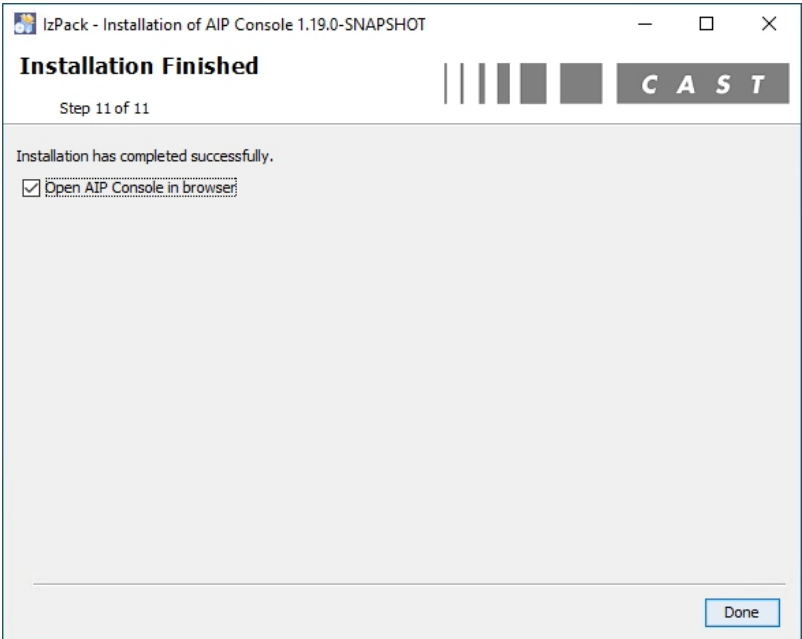

## <span id="page-4-0"></span>Post upgrade actions

#### <span id="page-4-1"></span>Restart Console

If you did not choose to restart **Console** during the upgrade, re-run the start shortcut or restart the the Windows service to restart Console.

### <span id="page-4-2"></span>Check access to Console

Browse to your Console URL http://<server>:8081/ui/index.html, login to Console as you did previously and check:

- that your configuration settings are correct (they should not have changed). New settings may also be visible.
- that you are running the correct release of Console using the **login > About** option:

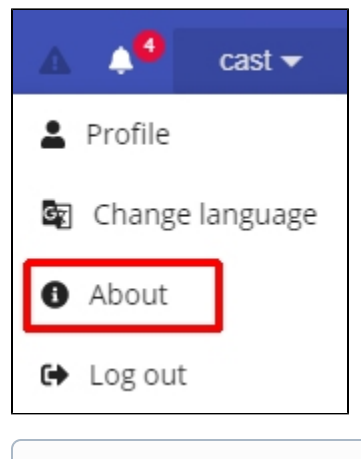

Note that at this point **no Application data will be visible in Console** since your Nodes are currently stopped.

# <span id="page-5-0"></span>What next?

Now move on to the next step in the update process: **[AIP Node package upgrade](https://doc.castsoftware.com/display/AIPCONSOLEDRAFT/AIP+Node+package+upgrade)**.